# <span id="page-0-0"></span>**Quick Reference**

# **Copying**

### **Making copies**

**1** Load an original document into the ADF tray or on the scanner glass.

**Note:** To avoid a cropped image, make sure that the original document and output have the same paper size.

**2** From the home screen, touch **Copy**, and then specify the number of copies.

If necessary, adjust the copy settings.

**3** Copy the document.

**Note:** To make a quick copy, from the control panel, press

# **Copying on both sides of the paper**

- **1** Load an original document into the ADF tray or on the scanner glass.
- **2** From the home screen, touch **Copy** <sup>&</sup>gt;**Sides**.
- **3** Adjust the settings.
- **4** Copy the document.

# **Copying multiple pages onto a single sheet**

- **1** Load an original document into the ADF tray or on the scanner glass.
- **2** From the home screen, touch **Copy** <sup>&</sup>gt;**Pages per Side**.
- **3** Adjust the settings.
- **4** Copy the document.

# **E-mailing**

# **Configuring the e**‑**mail SMTP settings**

Configure the Simple Mail Transfer Protocol (SMTP) settings to send a scanned document through e-mail. The settings vary with each e‑mail service provider. For more information, see **<sup>e</sup>**‑**mail service providers**.

Before you begin, make sure that the printer is connected to a network and that the network is connected to the Internet.

### **Using the e**‑**mail setup wizard in the printer**

**Note:** Before using the wizard, make sure that the printer firmware is updated. For more information, see ["Updating](#page-11-0) [firmware" on page 12](#page-11-0).

**1** From the home screen, touch **E**‑**mail**.

- **2** Touch **Set up now**, and then type your e‑mail address.
- **3** Type the password.

### **Notes:**

- **•** Depending on your e-mail service provider, type your account password, app password, or authentication password. For more information on the password, see the list of **e**‑**mail service providers**, and then look for Device Password.
- **•** If your provider is not listed, then contact your provider and ask for the Primary SMTP Gateway, Primary SMTP Gateway Port, Use SSL/TLS, and SMTP Server Authentication settings.
- **4** Touch **OK**.

### **Using the Settings menu in the printer**

**1** From the home screen, touch **Settings** > **E**‑**mail** > **E**‑**mail Setup**.

**2** Configure the settings.

### **Notes:**

- **•** For more information on the password, see the list of **<sup>e</sup>**‑**mail service providers**.
- **•** For e‑mail service providers that are not on the list, contact your provider and ask for the settings.

### **Using the Embedded Web Server**

**1** Open a web browser, and then type the printer IP address in the address field.

### **Notes:**

- **•** View the printer IP address on the printer home screen. The IP address appears as four sets of numbers separated by periods, such as 123.123.123.123.
- **•** If you are using a proxy server, then temporarily disable it to load the web page correctly.
- **2** Click **Settings** <sup>&</sup>gt;**E**‑**mail**.
- **3** From the E‑mail Setup section, configure the settings.
- **4** Click **Save**.

### **Notes:**

- **•** For more information on the password, see the list of **<sup>e</sup>**‑**mail service providers**.
- **•** For e‑mail service providers that are not on the list, contact your provider and ask for the settings.

### **E**‑**mail service providers**

- **• [AOL Mail](#page-1-0)**
- **• [Comcast Mail](#page-1-0)**
- **• [Gmail](#page-1-0)**
- **• [iCloud Mail](#page-1-0)**
- **• [Mail.com](#page-1-0)**
- **• [NeatEase Mail \(mail.126.com\)](#page-1-0)**
- **• [NeatEase Mail \(mail.163.com\)](#page-2-0)**
- **• [NeatEase Mail \(mail.yeah.net\)](#page-2-0)**
- **• [Outlook Live](#page-2-0)**
- **• [QQ Mail](#page-2-0)**
- **• [Sina Mail](#page-3-0)**
- **• [Sohu Mail](#page-3-0)**
- **• [Yahoo! Mail](#page-3-0)**
- **• [Zoho Mail](#page-3-0)**

#### **Notes:**

- **•** If you encounter errors using the settings provided, then contact your e‑mail service provider.
- **•** For e‑mail service providers that are not on the list, contact your provider.

#### <span id="page-1-0"></span>**AOL Mail**

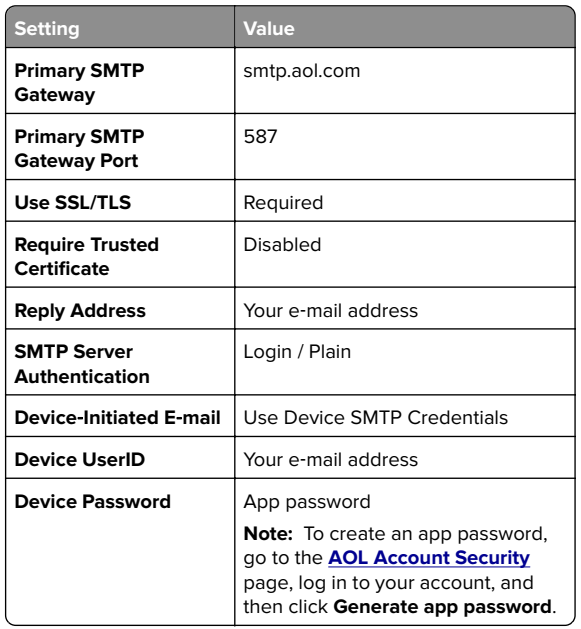

### **Comcast Mail**

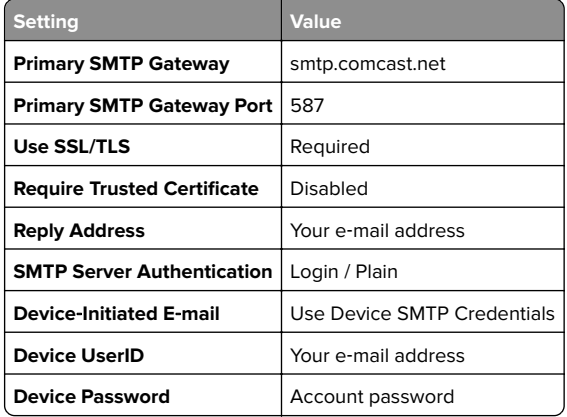

### **GmailTM**

**Note:** Make sure that two‑step verification is enabled on your Google account. To enable two‑step verification, go to the **[Google Account Security](https://myaccount.google.com/security)** page, log in to your account, and then from the "Signing in to Google" section, click **2**‑**Step Verification**.

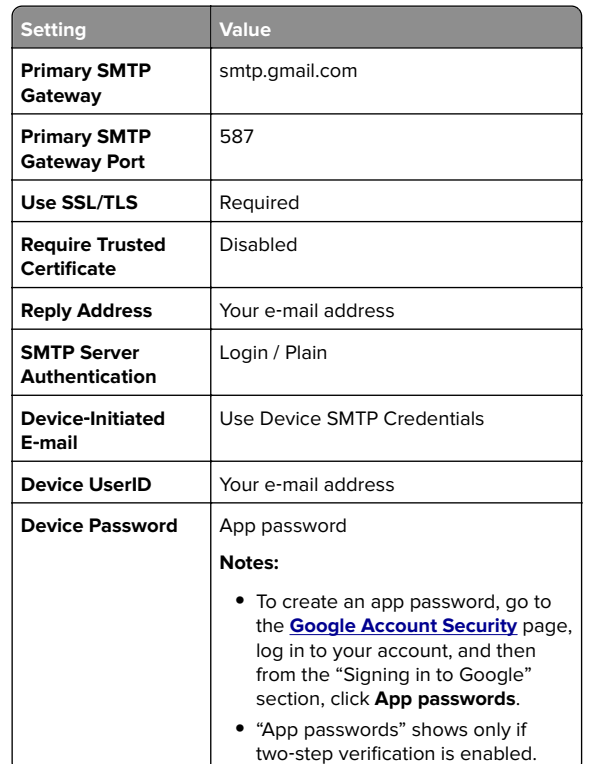

### **iCloud Mail**

**Note:** Make sure that two‑step verification is enabled on your account.

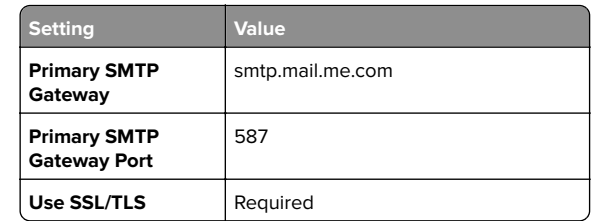

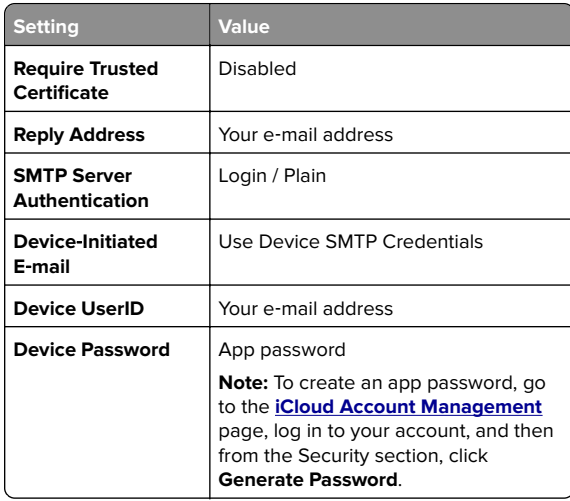

### **Mail.com**

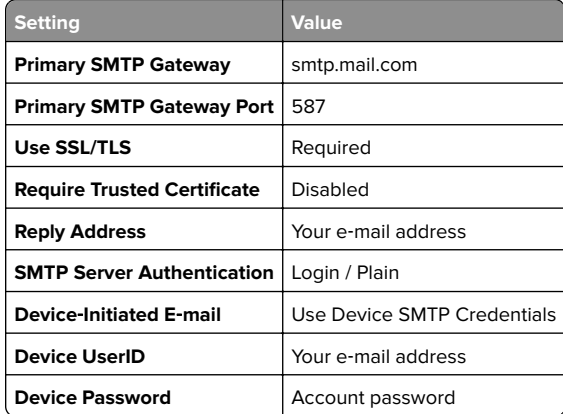

### **NetEase Mail (mail.126.com)**

**Note:** Make sure that the SMTP service is enabled on your account. To enable the service, from the NetEase Mail home page, click **Settings** <sup>&</sup>gt;**POP3/SMTP/IMAP**, and then enable either **IMAP/SMTP service** or **POP3/SMTP service**.

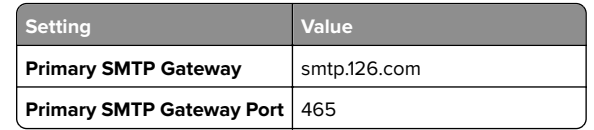

<span id="page-2-0"></span>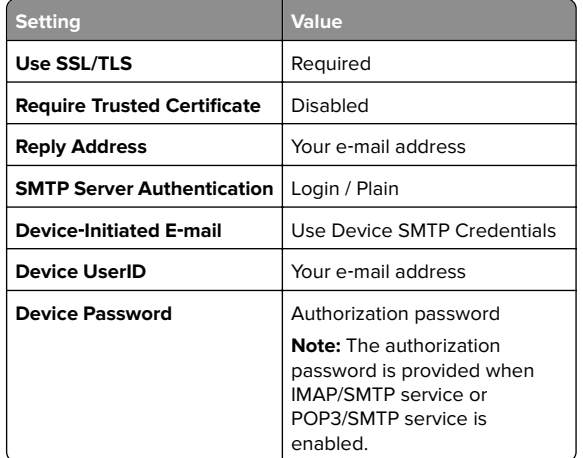

### **NetEase Mail (mail.163.com)**

**Note:** Make sure that the SMTP service is enabled on your account. To enable the service, from the NetEase Mail home page, click **Settings** <sup>&</sup>gt;**POP3/SMTP/IMAP**, and then enable either **IMAP/SMTP service** or **POP3/SMTP service**.

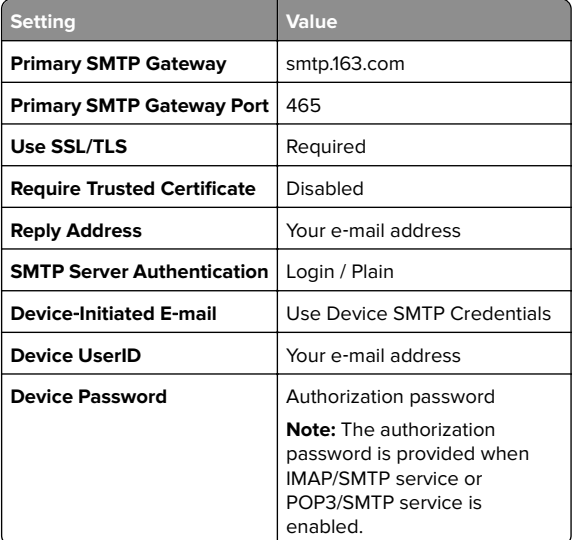

### **NetEase Mail (mail.yeah.net)**

**Note:** Make sure that the SMTP service is enabled on your account. To enable the service, from the NetEase Mail home page, click **Settings** <sup>&</sup>gt;**POP3/SMTP/IMAP**, and then enable either **IMAP/SMTP service** or **POP3/SMTP service**.

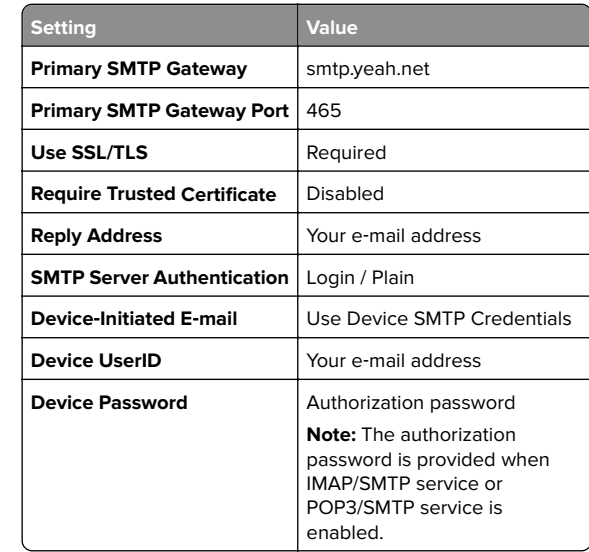

#### **Outlook Live**

These settings apply to outlook.com and hotmail.com e-mail domains.

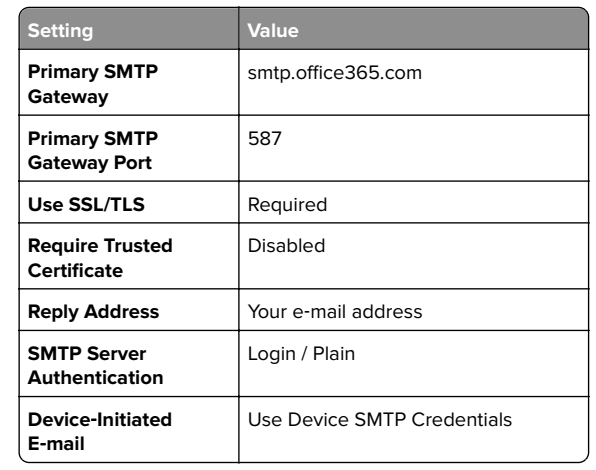

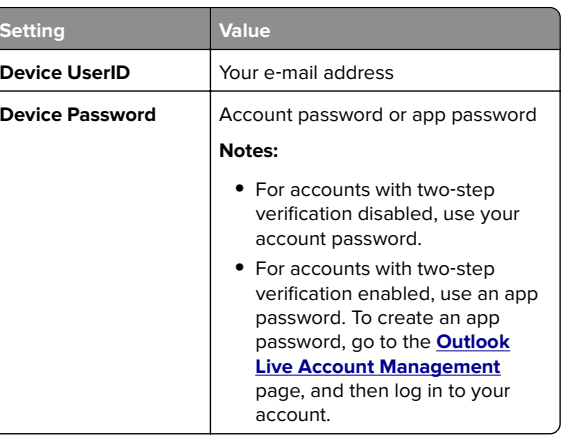

### **QQ Mail**

**Note:** Make sure that the SMTP service is enabled on your account. To enable the service, from the QQ Mail home page, click **Settings** <sup>&</sup>gt;**Account**. From the

POP3/IMAP/SMTP/Exchange/CardDAV/CalDAV Service section, enable either **POP3/SMTP service** or **IMAP/SMTP service**.

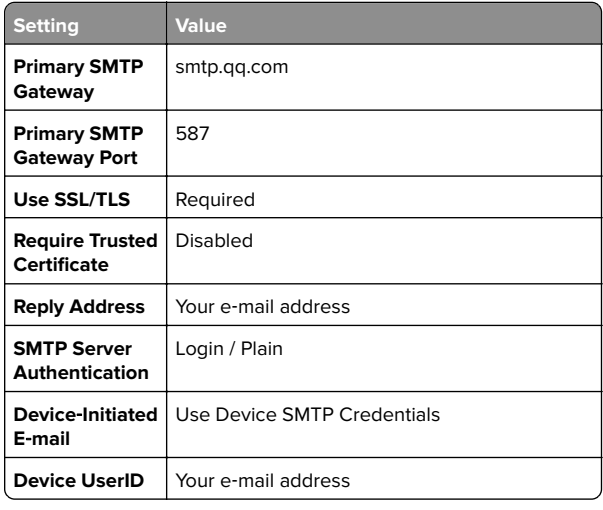

<span id="page-3-0"></span>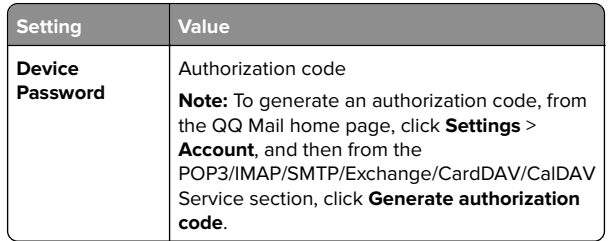

### **Sina Mail**

**Note:** Make sure that the POP3/SMTP service is enabled on your account. To enable the service, from the Sina Mail home page, click **Settings** <sup>&</sup>gt;**More settings** <sup>&</sup>gt;**User**‑**end POP/IMAP/SMTP**, and then enable **POP3/SMTP service**.

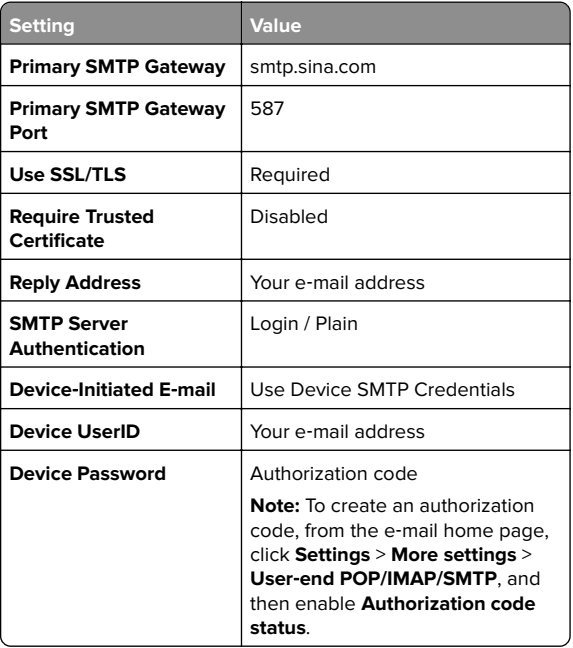

### **Sohu Mail**

**Note:** Make sure that the SMTP service is enabled on your account. To enable the service, from the Sohu Mail home page, click **Options** <sup>&</sup>gt;**Settings** <sup>&</sup>gt;**POP3/SMTP/IMAP**, and then enable either **IMAP/SMTP service** or **POP3/SMTP service**.

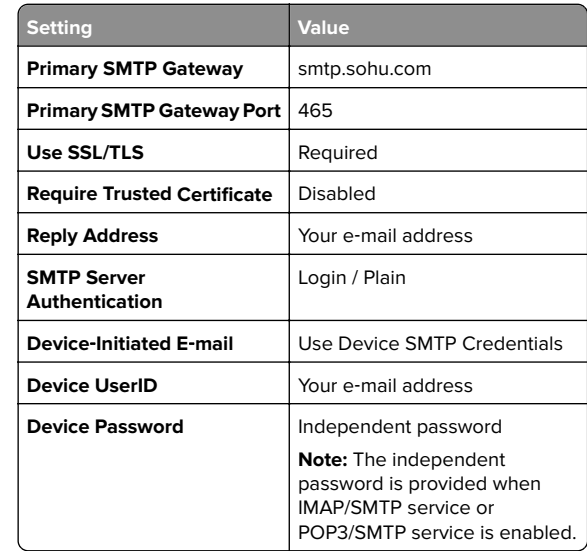

### **Yahoo! Mail**

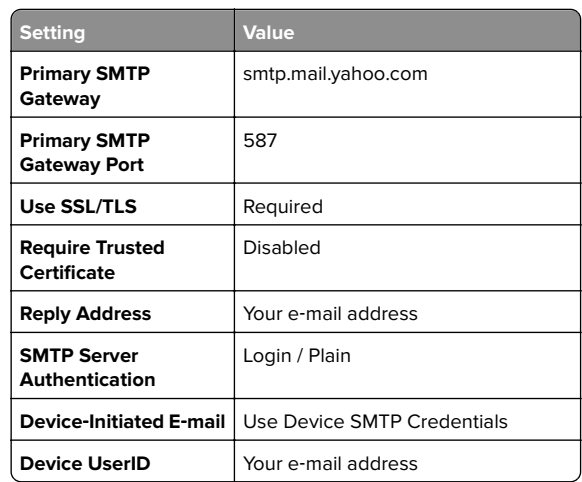

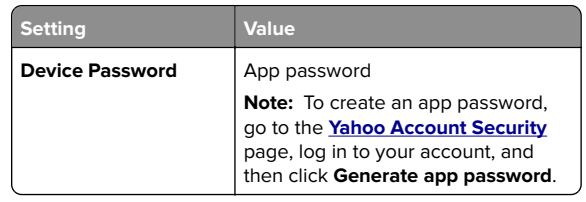

### **Zoho Mail**

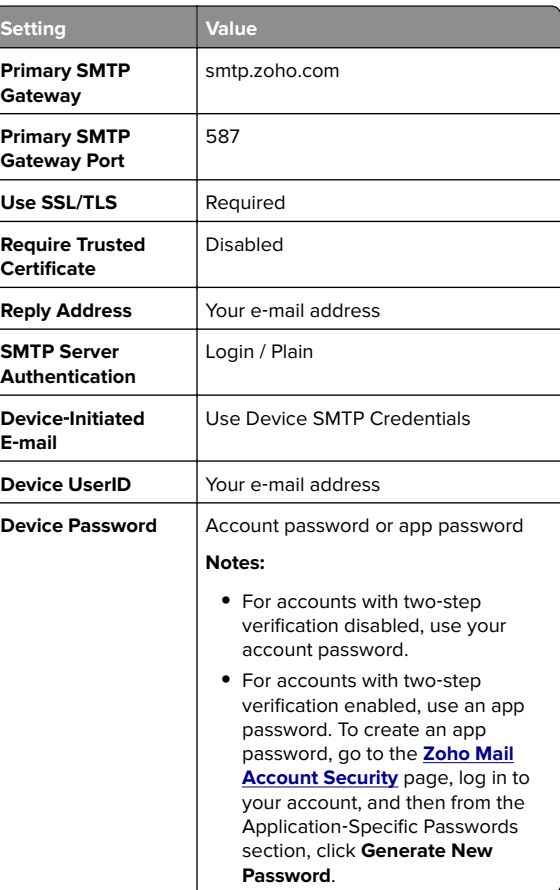

### **Sending an e-mail**

Before you begin, make sure that the SMTP settings are configured. For more information, see ["Configuring the e](#page-0-0)-mail [SMTP settings" on page 1](#page-0-0).

### <span id="page-4-0"></span>**Using the control panel**

- **1** Load an original document into the ADF tray or on the scanner glass.
- **2** From the home screen, touch **E-mail**, and then enter the needed information.
- **3** If necessary, configure the output file type settings.
- **4** Send the e-mail.

### **Using a shortcut number**

- **1** Load an original document into the ADF tray or on the scanner glass.
- **2** From the home screen, touch **Shortcuts** > **E**‑**mail**.
- **3** Select the shortcut number.
- **4** Send the e‑mail.

# **Scanning**

### **Scanning to a computer**

Before you begin, make sure that:

- **•** The printer firmware is updated. For more information, see ["Updating firmware" on page 12](#page-11-0).
- **•** The computer and the printer are connected to the same network.

### **For Windows users**

**Note:** Make sure that the printer is added to the computer. For more information, see ["Adding printers to a computer" on](#page-11-0) [page 12.](#page-11-0)

- **1** Load an original document into the automatic document feeder or on the scanner glass.
- **2** From the computer, open **Windows Fax and Scan**.
- **3** From the Source menu, select a scanner source.
- **4** If necessary, change the scan settings.
- **5** Scan the document.

### **For Macintosh users**

**Note:** Make sure that the printer is added to the computer. For more information, see ["Adding printers to a computer" on](#page-11-0) [page 12](#page-11-0).

- **1** Load an original document into the automatic document feeder or on the scanner glass.
- **2** From the computer, do either of the following:
	- **•** Open **Image Capture**.
	- **•** Open **Printers & Scanners**, and then select a printer. Click **Scan** <sup>&</sup>gt;**Open Scanner**.
- **3** From the Scanner window, do one or more of the following:
	- **•** Select where you want to save the scanned document.
	- **•** Select the size of the original document.
	- **•** To scan from the ADF, select **Document Feeder** from the Scan Menu or enable **Use Document Feeder**.
	- **•** If necessary, configure the scan settings.
- **4** Click **Scan**.

# **Faxing**

### **Setting up the printer to fax**

### **Setting up the fax function using analog fax**

### **Notes:**

- **•** This feature is available only in some printer models.
- **•** Some connection methods are applicable only in some countries or regions.
- **•** If the fax function is enabled and not fully set up, then the indicator light may blink red.
- **•** If you do not have a TCP/IP environment, then use the control panel to set up fax.

**Warning—Potential Damage:** To avoid loss of data or printer malfunction, do not touch cables or the printer in the area shown while actively sending or receiving a fax.

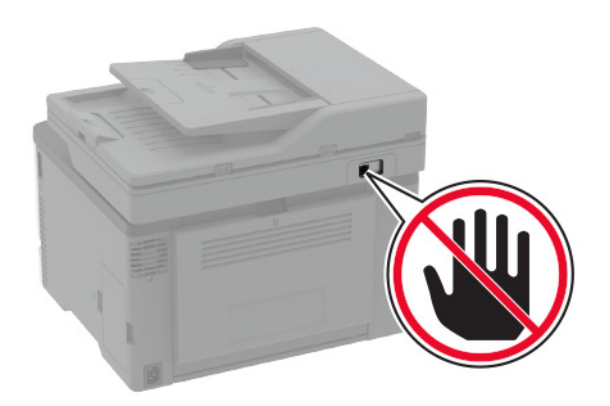

### **Using the fax setup wizard in the printer**

#### **Notes:**

- **•** The setup wizard is available only if no device‑based fax, such as analog, etherFAX, or Fax over IP (FoIP), is configured.
- **•** Before using the wizard, make sure that the printer firmware is updated. For more information, see ["Updating firmware"](#page-11-0) [on page 12](#page-11-0).
- **1** From the home screen, touch **Fax**.
- **2** Touch **Set up now**.
- **3** Type the fax name, and then touch **Next**.
- **4** Enter the fax number and then touch **Done**.

### **Using the Settings menu in the printer**

- **1** From the home screen, touch **Settings** <sup>&</sup>gt;**Fax** <sup>&</sup>gt;**Fax Setup** <sup>&</sup>gt; **General Fax settings**.
- **2** Configure the settings.

#### **Using the Embedded Web Server**

**1** Open a web browser, and then type the printer IP address in the address field.

#### **Notes:**

- **•** View the printer IP address on the home screen. The IP address appears as four sets of numbers separated by periods, such as 123.123.123.123.
- **•** If you are using a proxy server, then temporarily disable it to load the web page correctly.
- **2** Click **Settings** <sup>&</sup>gt;**Fax** <sup>&</sup>gt;**Fax Setup** <sup>&</sup>gt;**General Fax Settings**.
- **3** Configure the settings.
- **4** Apply the changes.

### **Setting up the fax function using fax server**

#### **Notes:**

- **•** This feature lets you send fax messages to a fax service provider that supports e‑mail receiving.
- **•** This feature supports outgoing fax messages only. To support fax receive, make sure that you have a device‑based fax, such as analog fax, etherFAX, or Fax over IP (FoIP), configured in your printer.
- **1** Open a web browser, and then type the printer IP address in the address field.

#### **Notes:**

- **•** View the printer IP address on the home screen. The IP address appears as four sets of numbers separated by periods, such as 123.123.123.123.
- **•** If you are using a proxy server, then temporarily disable it to load the web page correctly.
- **2** Click **Settings** <sup>&</sup>gt;**Fax**.
- **3** From the Fax Mode menu, select **Fax Server**, and then click **Save**.
- **4** Click **Fax Server Setup**.
- **5** In the To Format field, type **[#]@myfax.com**, where **#** is the fax number and **myfax.com** is the fax provider domain.

#### **Notes:**

- **•** If necessary, configure the Reply Address, Subject, or Message fields.
- **•** To let the printer receive fax messages, enable the device‑based fax receive setting. Make sure that you have a device-based fax configured.

### **6** Click **Save**.

- **7** Click **Fax Server E**‑**mail Settings**, and then do either of the following:
	- **•** Enable **Use E**‑**mail SMTP Server**.

**Note:** If the E‑mail SMTP settings are not configured, then see "Configuring the e-[mail SMTP settings" on page 1](#page-0-0).

**•** Configure the SMTP settings. For more information, contact your e‑mail service provider.

**8** Apply the changes.

# **Sending a fax**

**Note:** Make sure that fax is configured. For more information, see ["Setting up the printer to fax" on page 5](#page-4-0).

### **Using the control panel**

- **1** Load an original document into the ADF tray or on the scanner glass.
- **2** From the home screen, touch **Fax**, and then enter the needed information.

If necessary, adjust the settings.

**3** Send the fax.

### **Using the computer**

Before you begin, make sure that the fax driver is installed. For more information, see ["Installing the fax driver" on page 12](#page-11-0).

### **For Windows users**

- **1** From the document that you are trying to fax, open the Print dialog.
- **2** Select the printer, and then click **Properties**, **Preferences**, **Options**, or **Setup**.
- **3** Click **Fax** <sup>&</sup>gt;**Enable fax** <sup>&</sup>gt;**Always display settings prior to faxing**, and then enter the recipient number.

If necessary, configure other fax settings.

**4** Send the fax.

### **For Macintosh users**

- **1** With a document open, choose **File** <sup>&</sup>gt;**Print**.
- **2** Select the printer that has ‑ **Fax** added after its name.
- **3** In the To field, enter the recipient number.
- If necessary, configure other fax settings.
- **4** Send the fax.

# **Printing**

### **Printing from a computer**

**Note:** For labels, card stock, and envelopes, set the paper size and type in the printer before printing the document.

- **1** From the document that you are trying to print, open the Print dialog.
- **2** If necessary, adjust the settings.
- **3** Print the document.

### **Printing from a mobile device**

### **Printing from a mobile device using Mopria Print Service**

Mopria® Print Service is a mobile printing solution for mobile devices running on Android™ version 5.0 or later. It allows you to print directly to any Mopria‑certified printer.

**Note:** Make sure that you download the Mopria Print Service application from the Google Play<sup>TM</sup> store and enable it in the mobile device.

- **1** From your Android mobile device, launch a compatible application or select a document from your file manager.
- **2** Tap > **Print**.
- **3** Select a printer, and then adjust the settings, if necessary.

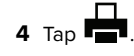

### **Printing from a mobile device using AirPrint**

The AirPrint software feature is a mobile printing solution that allows you to print directly from Apple devices to an AirPrint‑certified printer.

### **Notes:**

**•** Make sure that the Apple device and the printer are connected to the same network. If the network has multiple <span id="page-6-0"></span>wireless hubs, then make sure that both devices are connected to the same subnet.

- **•** This application is supported only in some Apple devices.
- **1** From your mobile device, select a document from your file manager or launch a compatible application.

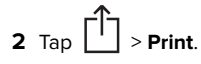

- **3** Select a printer, and then adjust the settings, if necessary.
- **4** Print the document.

### **Printing from a mobile device using Wi**‑**Fi Direct®**

Wi-Fi Direct<sup>®</sup> is a printing service that lets you print to any Wi-Fi Direct-ready printer.

**Note:** Make sure that the mobile device is connected to theprinter wireless network. For more information, see ["Connecting](#page-12-0) [a mobile device to the printer" on page 13](#page-12-0).

- **1** From your mobile device, launch a compatible application or select a document from your file manager.
- **2** Depending on your mobile device, do one of the following:
	- **•** Tap > **Print**. **•** Tap > **Print**.
	- **•** Tap > **Print**.
- **3** Select a printer, and then adjust the settings, if necessary.
- **4** Print the document.

# **Printing confidential and other held jobs**

### **For Windows users**

- **1** With a document open, click **File** <sup>&</sup>gt;**Print**.
- **2** Select a printer, and then click **Properties**, **Preferences**, **Options**, or **Setup**.
- **3** Click **Print and Hold**.
- **4** Select **Use Print and Hold**, and then assign a user name.

**5** Select the print job type (Confidential, Repeat, Reserve, or Verify).

If you select **Confidential**, then secure the print job with a personal identification number (PIN).

- **6** Click **OK** or **Print**.
- **7** From the printer home screen, release the print job.
	- **•** For confidential print jobs, touch **Held jobs** > select your user name > **Confidential** > enter the PIN > select the print job > configure the settings > **Print**.
	- **•** For other print jobs, touch **Held jobs** > select your user name > select the print job > configure the settings > **Print**.

### **For Macintosh users**

### **Using AirPrint**

- **1** With a document open, choose **File** <sup>&</sup>gt;**Print**.
- **2** Select a printer, and then from the drop-down menu following the Orientation menu, choose **PIN Printing**.
- **3** Enable **Print with PIN**, and then enter a four‑digit PIN.
- **4** Click **Print**.
- **5** From the printer home screen, release the print job. Touch **Held jobs** > select your computer name > **Confidential** > enter the PIN > select the print job > **Print**.

### **Using the print driver**

- **1** With a document open, choose **File** <sup>&</sup>gt;**Print**.
- **2** Select a printer, and then from the drop-down menu following the Orientation menu, choose **Print and Hold**.
- **3** Choose **Confidential Print**, and then enter a four‑digit PIN.
- **4** Click **Print**.
- **5** From the printer home screen, release the print job. Touch **Held jobs** > select your computer name > **Confidential** > select the print job > enter the PIN > **Print**.

# **Maintaining the printer**

## **Attaching cables**

- **CAUTION—SHOCK HAZARD:** To avoid the risk of electrical shock, do not set up this product or make any electrical or cabling connections, such as the power cord, fax feature, or telephone, during a lightning storm.
- 

**CAUTION—POTENTIAL INJURY:** To avoid the risk of fire $\sqrt{\frac{1}{\cdot}}$  or electrical shock, connect the power cord to an appropriately rated and properly grounded electrical outlet that is near the product and easily accessible.

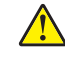

**CAUTION—POTENTIAL INJURY:** To avoid the risk of fireor electrical shock, use only the power cord provided with this product or the manufacturer's authorized replacement.

**CAUTION—POTENTIAL INJURY:** To reduce the risk of fire, use only a 26 AWG or larger telecommunications (RJ-11) cord when connecting this product to the public switched telephone network. For users in Australia, the cord must be approved by the Australian Communications and Media Authority.

**Warning—Potential Damage:** To avoid loss of data or printer malfunction, do not touch the USB cable, any wireless network adapter, or the printer in the areas shown while actively printing.

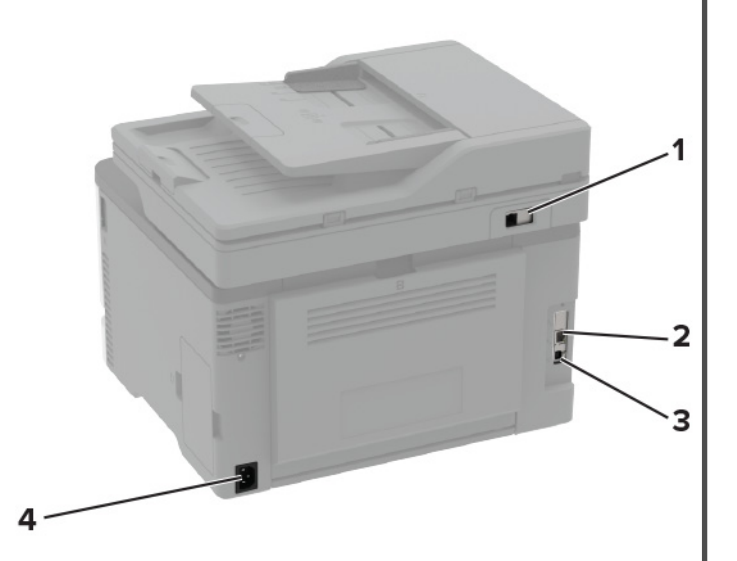

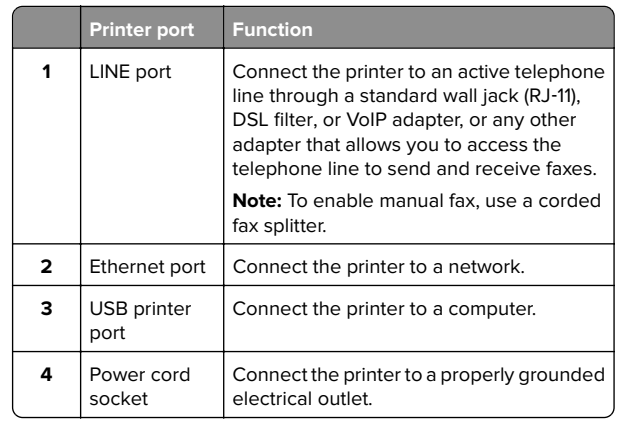

# **Replacing a print cartridge**

**Note:** If the tray is extended, then remove it before replacing a cartridge.

**1** Open the front door, and then firmly push it down.

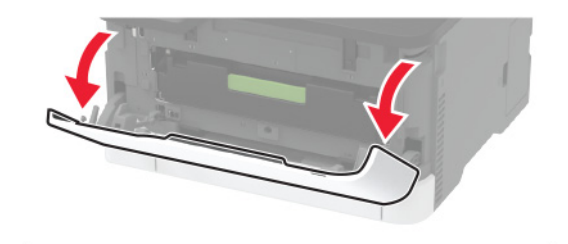

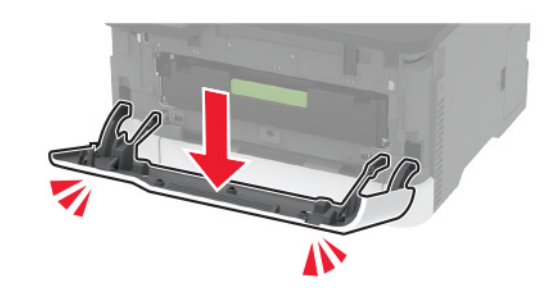

**2** Pull out the print cartridge tray.

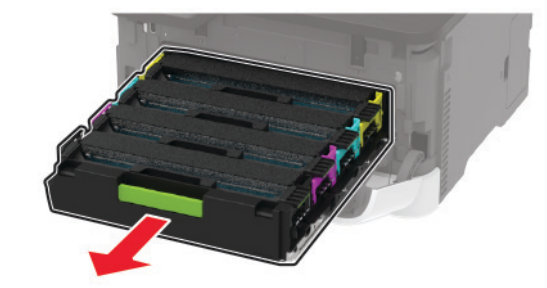

**3** Remove the used print cartridge.

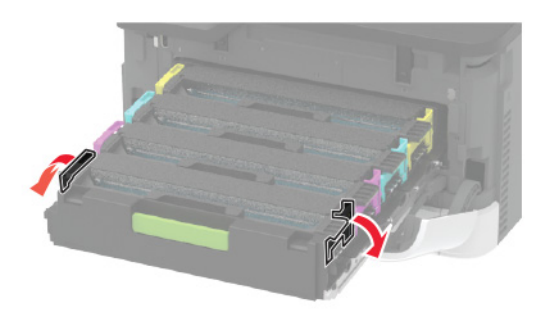

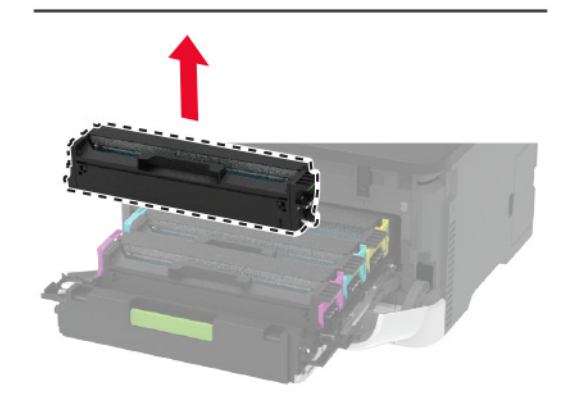

**4** Unpack the new print cartridge.

**Warning—Potential Damage:** Do not expose the underside of the print cartridge to direct light. Extended exposure to light may cause print quality problems.

**Warning—Potential Damage:** Do not touch the underside of the print cartridge. Doing so may affect the quality of future print jobs.

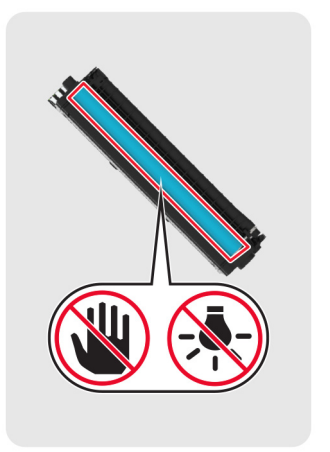

**5** Insert the new print cartridge.

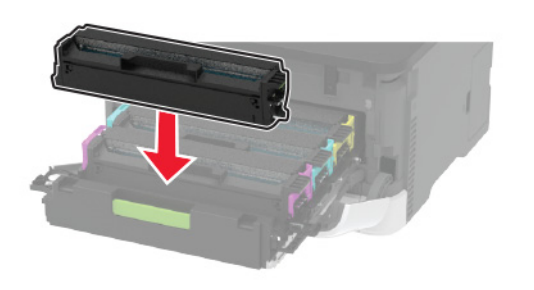

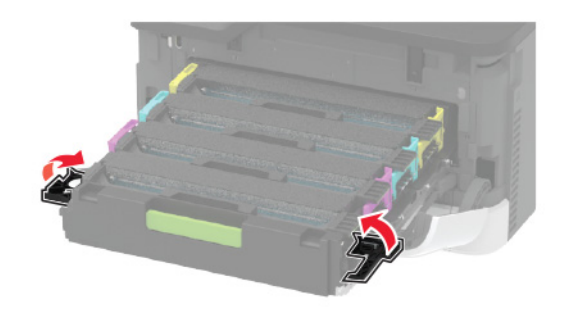

**6** Insert the print cartridge tray, and then close the door.

# **Replacing the waste toner bottle**

**1** Remove the used waste toner bottle.

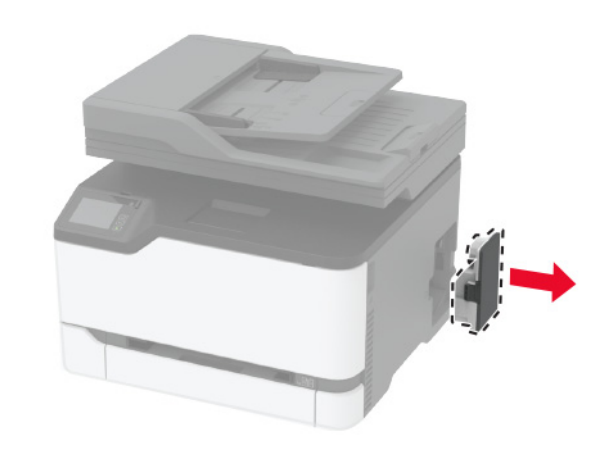

- **Note:** To avoid spilling the toner, place the bottle in an upright position.
- **2** Unpack the new waste toner bottle.
- **3** Insert the new waste toner bottle.

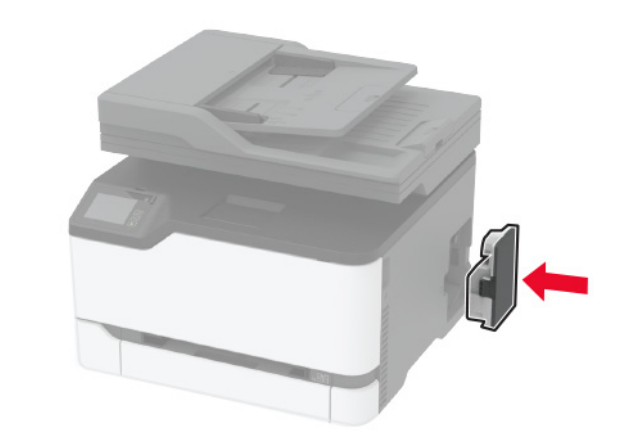

# **Cleaning the scanner**

**1** Open the scanner cover.

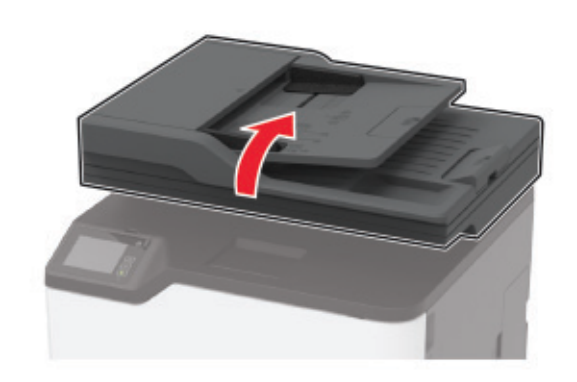

- **2** Using a damp, soft, lint-free cloth, wipe the following areas:
- **•** ADF glass pad

**Note:** In some printer models, this location has an ADF glass instead of a pad.

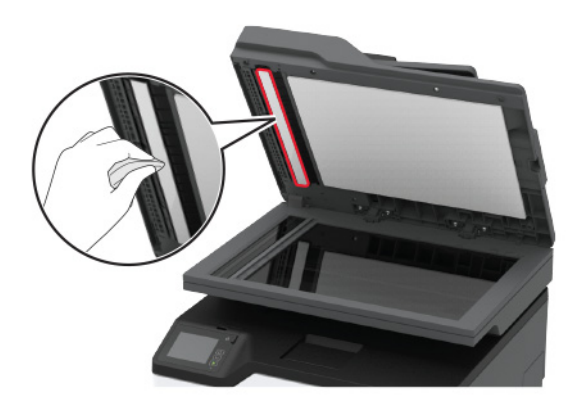

#### **•** Scanner glass pad

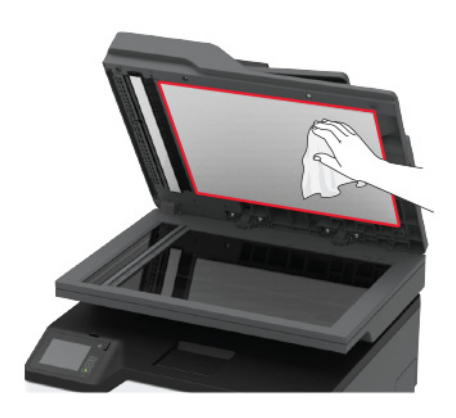

**•** ADF glass

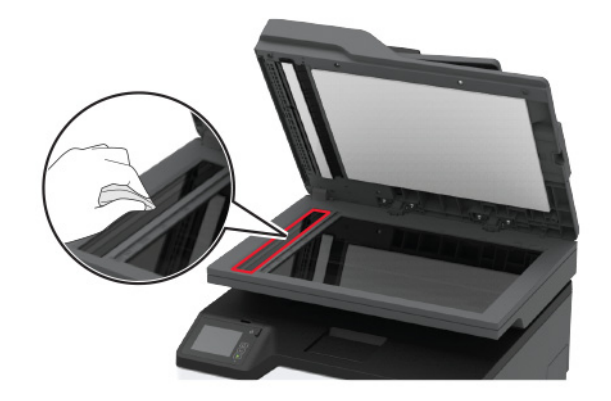

**•** Scanner glass

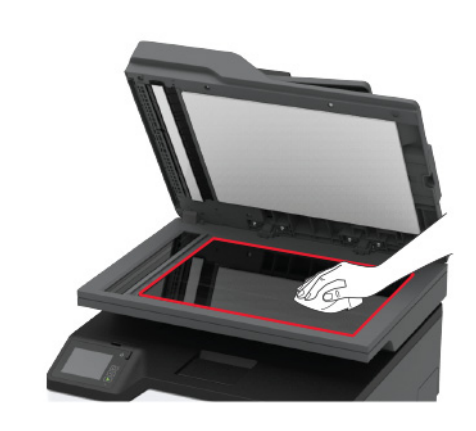

**3** Close the scanner cover.

## **Loading trays**

**CAUTION—TIPPING HAZARD:** To reduce the risk of equipment instability, load each tray separately. Keep all other trays closed until needed.

**1** Remove the tray.

**Note:** To avoid paper jams, do not remove trays while the printer is busy.

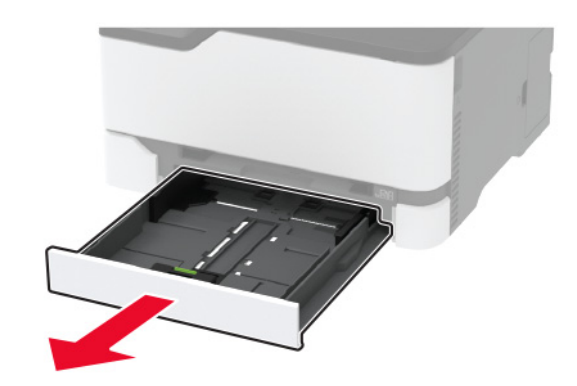

**2** Flex, fan, and align the paper edges before loading.

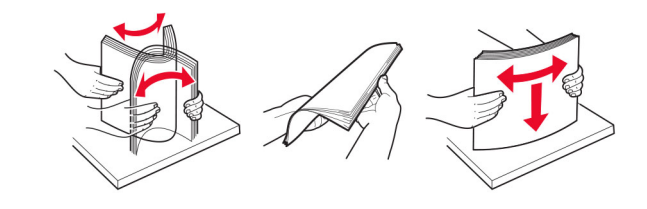

**3** Load the paper stack with the printable side faceup.

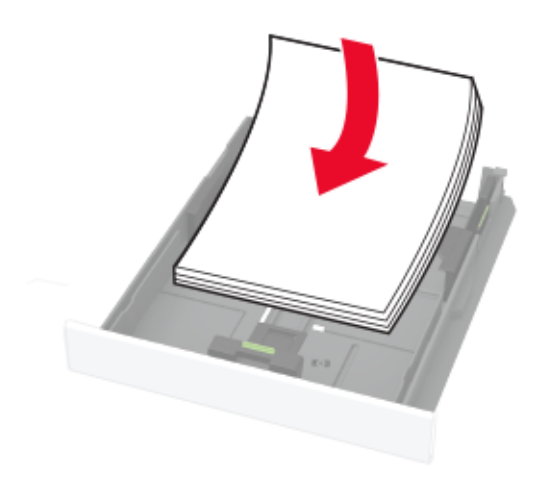

#### **Notes:**

- **•** Load letterhead faceup with the header toward the back of the tray for one-sided printing.
- **•** Load letterhead facedown with the header toward the front of the tray for two-sided printing.
- **•** Do not slide paper into the tray.
- **•** To avoid paper jams, make sure that the stack height is below the maximum paper fill indicator.

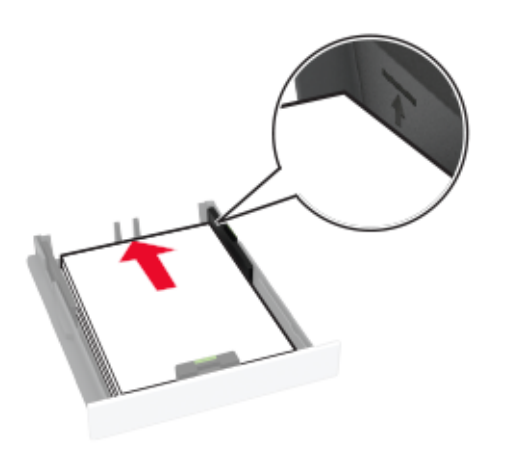

**4** Adjust the guides to match the size of the paper that you are loading.

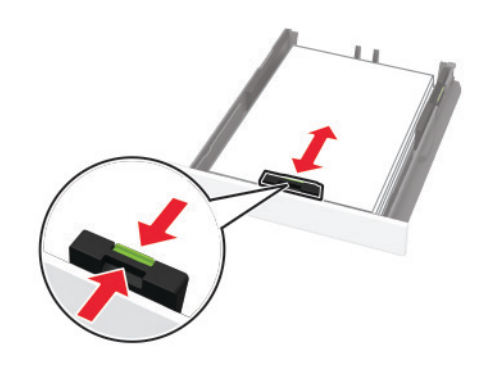

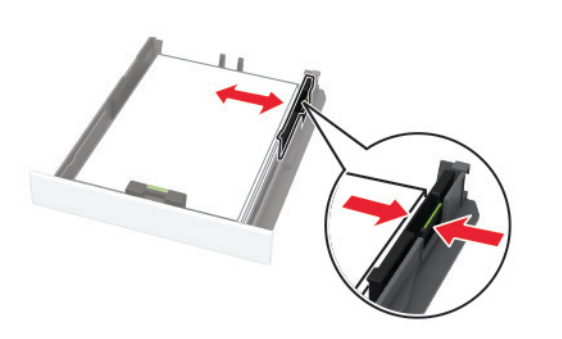

**5** Insert the tray.

If necessary, set the paper size and paper type from the control panel to match the paper loaded.

## **Loading the manual feeder**

**1** Adjust the guide to match the size of the paper that you are loading.

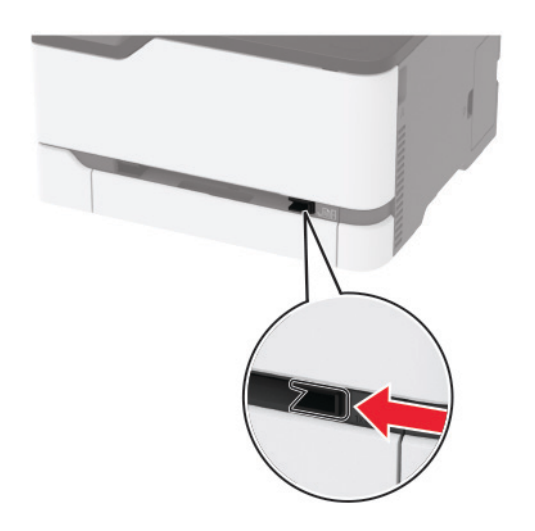

- **2** Load a sheet of paper with the printable side faceup.
	- **•** Load letterhead with the printable side faceup and the top edge entering the printer first for one-sided printing.

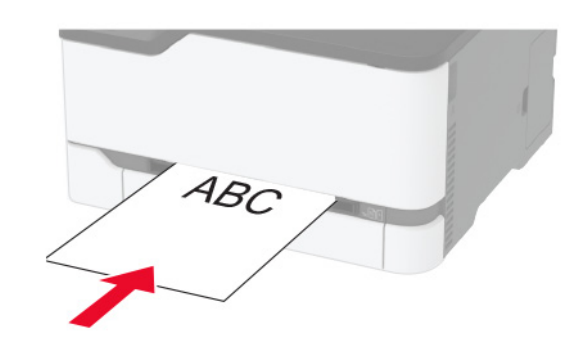

**•** Load letterhead with the printable side facedown and the top edge entering the printer last for two-sided printing.

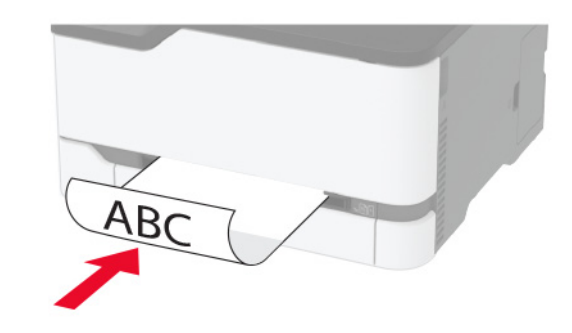

**•** Load envelope with the flap side down and against the right side of the paper guide.

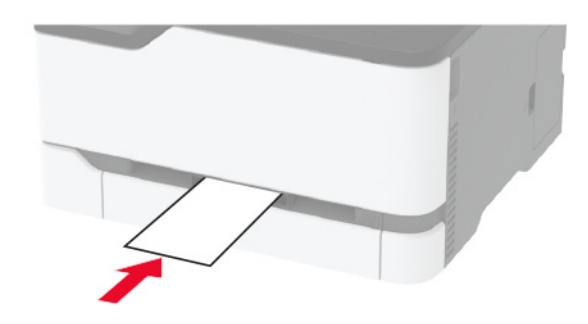

**3** Feed the paper until its leading edge gets pulled in.

#### **Notes:**

- **•** To avoid paper jams, do not force paper into the manual feeder.
- **•** Before loading another sheet, wait for a message to appear on the display.

# **Setting the paper size and type**

- **1** From the home screen, navigate to:
- **Settings** <sup>&</sup>gt;**Paper** <sup>&</sup>gt;**Tray Configuration** <sup>&</sup>gt;**Paper Size/Type** <sup>&</sup>gt; select a paper source
- **2** Set the paper size and type.

## <span id="page-11-0"></span>**Installing the printer software**

### **Notes:**

- **•** The print driver is included in the software installer package.
- **•** For Macintosh computers with macOS version 10.7 or later, you do not need to install the driver to print on an AirPrintcertified printer. If you want custom printing features, then download the print driver.
- **1** Obtain a copy of the software installer package.
	- **•** From the software CD that came with your printer.
	- **•** From our website or the place where you purchased the printer.
- **2** Run the installer, and then follow the instructions on the computer screen.

## **Installing the fax driver**

- **1** Go to our website or the place where you purchased the printer, and then obtain the installer package.
- **2** Run the installer, and then follow the instructions on the computer screen.

# **Updating firmware**

Some applications require a minimum device firmware level to operate correctly.

For more information on updating the device firmware, contact your sales representative.

**1** Open a web browser, and then type the printer IP address in the address field.

#### **Notes:**

- **•** View the printer IP address on the printer home screen. The IP address appears as four sets of numbers separated by periods, such as 123.123.123.123.
- **•** If you are using a proxy server, then temporarily disable it to load the web page correctly.

#### **2** Click **Settings** <sup>&</sup>gt;**Device** <sup>&</sup>gt;**Update Firmware**.

- **3** Do either of the following:
	- **•** Click **Check for updates** <sup>&</sup>gt;**I agree, start update**.
	- **•** Upload the flash file.
	- **a** Browse to the flash file.
	- **b** Click **Upload** <sup>&</sup>gt;**Start**.

### **Adding printers to a computer**

Before you begin, do one of the following:

- **•** Connect the printer and the computer to the same network. For more information on connecting the printer to a network, see "Connecting the printer to a Wi-Fi network" on page 12.
- **•** Connect the computer to the printer. For more information, see ["Connecting a computer to the printer" on page 13](#page-12-0).
- **•** Connect the printer to the computer using a USB cable. For more information, see ["Attaching cables" on page 7](#page-6-0).

**Note:** The USB cable is sold separately.

### **For Windows users**

**1** From a computer, install the print driver.

**Note:** For more information, see "Installing the printer software" on page 12.

- **2** Open **Printers & scanners**, and then click **Add a printer or scanner**.
- **3** Depending on your printer connection, do one of the following:
	- **•** Select a printer from the list, and then click **Add device**.
	- **•** Click **Show Wi**‑**Fi Direct printers**, select a printer, and then click **Add device**.
	- **•** Click **The printer that I want isn't listed**, and then from the Add Printer window, do the following:
	- **a** Select **Add a printer using a TCP/IP address or hostname**, and then click **Next**.
	- **b** In the "Hostname or IP address" field, type the printer IP address, and then click **Next**.

#### **Notes:**

- **–** View the printer IP address on the printer home screen. The IP address appears as four sets of numbers separated by periods, such as 123.123.123.123.
- **–** If you are using a proxy server, then temporarily disable it to load the web page correctly.
- **c** Select a print driver, and then click **Next**.
- **d** Select **Use the print driver that is currently installed (recommended)**, and then click **Next**.
- **e** Type a printer name, and then click **Next**.
- **f** Select a printer sharing option, and then click **Next**.
- **g** Click **Finish**.

### **For Macintosh users**

**1** From a computer, open **Printers & Scanners**.

- **2** Click **i**, and then select a printer.
- **3** From the Use menu, select a print driver.

### **Notes:**

- **•** To use the Macintosh print driver, select either **AirPrint** or **Secure AirPrint**.
- **•** If you want custom printing features, then select the manufacturer print driver. To install the driver, see "Installing the printer software" on page 12.
- **4** Add the printer.

# **Connecting the printer to a Wi**‑**Fi network**

Before you begin, make sure that:

- **•** Active Adapter is set to Auto. From the home screen, touch **Settings** <sup>&</sup>gt;**Network/Ports** <sup>&</sup>gt;**Network Overview** <sup>&</sup>gt;**Active Adapter**.
- **•** The Ethernet cable is not connected to the printer.

### **Using the wireless setup wizard in the printer**

Before using the wizard, make sure that the printer firmware is updated. For more information, see "Updating firmware" on page 12.

- **1** From the home screen, touch > **Set up now**.
- **2** Select a Wi‑Fi network, and then type the network password.
- **3** Touch **Done**.

### **Using the Settings menu in the printer**

- **1** From the home screen, touch **Settings** <sup>&</sup>gt;**Network/Ports** <sup>&</sup>gt; **Wireless** <sup>&</sup>gt;**Setup On Printer Panel** <sup>&</sup>gt;**Choose Network**.
- **2** Select a Wi‑Fi network, and then type the network password.

**Note:** For Wi‑Fi‑network‑ready printer models, a prompt to set up the Wi-Fi network appears during initial setup.

# **Configuring Wi**‑**Fi Direct**

Wi-Fi Direct® is a Wi-Fi-based peer-to-peer technology that allows wireless devices to connect directly to a Wi-Fi Direct-enabled printer without using an access point (wireless router).

**1** From the home screen, touch **Settings** <sup>&</sup>gt;**Network/Ports** <sup>&</sup>gt;**Wi-Fi Direct**.

- <span id="page-12-0"></span>**2** Configure the settings.
	- **• Enable Wi**‑**Fi Direct**—Enables the printer to broadcast its own Wi‑Fi Direct network.
	- **• Wi**‑**Fi Direct Name**—Assigns a name for the Wi‑Fi Direct network.
	- **• Wi**‑**Fi Direct Password**—Assigns the password for negotiating the wireless security when using the peer-topeer connection.
	- **• Show Password on Setup Page**—Shows the password on the Network Setup Page.
	- **• Auto-Accept Push Button Requests**—Lets the printer accept connection requests automatically.

**Note:** Accepting push-button requests automatically is not secured.

#### **Notes:**

- **•** By default, the Wi-Fi Direct network password is not visible on the printer display. To show the password, enable the password peek icon. From the home screen, touch **Settings** <sup>&</sup>gt;**Security** <sup>&</sup>gt;**Miscellaneous** <sup>&</sup>gt;**Enable Password/PIN Reveal**.
- **•** To know the password of the Wi-Fi Direct network without showing it on the printer display, from the home screen touch **Settings** <sup>&</sup>gt;**Reports** <sup>&</sup>gt;**Network** <sup>&</sup>gt;**Network Setup Page**.

# **Connecting a computer to the printer**

Before connecting your computer, make sure that Wi‑Fi Direct has been configured. For more information, see ["Configuring Wi](#page-11-0)-Fi [Direct" on page 12](#page-11-0).

### **For Windows users**

- **1** Open **Printers & scanners**, and then click **Add a printer or scanner**.
- **2** Click **Show Wi-Fi Direct printers**, and then select the printer Wi‑Fi Direct name.
- **3** From the printer display, take note of the eight-digit PIN of the printer.
- **4** Enter the PIN on the computer.

**Note:** If the print driver is not already installed, then Windows downloads the appropriate driver.

### **For Macintosh users**

**1** Click the wireless icon, and then select the printer Wi‑Fi Direct name.

**Note:** The string DIRECT-xy (where x and y are two random characters) is added before the Wi-Fi Direct name.

**2** Type the Wi‑Fi Direct password.

**Note:** Switch your computer back to its previous network after disconnecting from the Wi-Fi Direct network.

## **Connecting a mobile device to the printer**

Before connecting your mobile device, make sure that Wi‑Fi Direct has been configured. For more information, see ["Configuring](#page-11-0) Wi‑[Fi Direct" on page 12](#page-11-0).

### **Connecting using Wi**‑**Fi Direct**

**Note:** These instructions apply only to Android mobile devices.

- **1** From the mobile device, go to the settings menu.
- **2** Enable **Wi**‑**Fi**, and then tap **Wi**‑**Fi Direct**.
- **3** Select the printer Wi-Fi Direct name.
- **4** Confirm the connection on the printer control panel.

### **Connecting using Wi**‑**Fi**

- **1** From the mobile device, go to the settings menu.
- **2** Tap **Wi**‑**Fi**, and then select the printer Wi-Fi Direct name.

**Note:** The string DIRECT-xy (where x and y are two random characters) is added before the Wi-Fi Direct name.

**3** Enter the Wi-Fi Direct password.

# **Clearing jams**

## **Avoiding jams**

### **Load paper properly**

**•** Make sure that the paper lies flat in the tray.

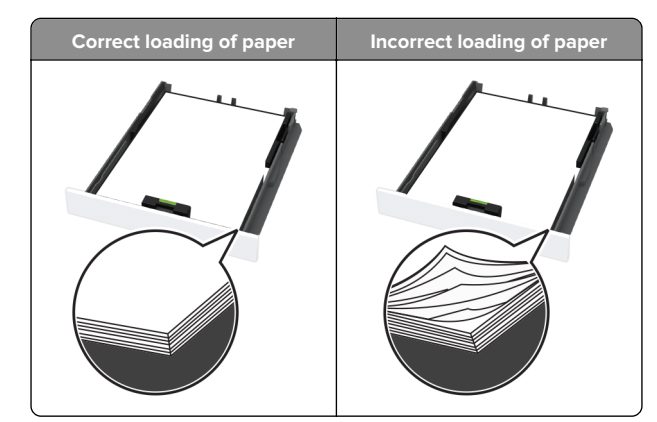

- **•** Do not load or remove a tray while the printer is printing.
- **•** Do not load too much paper. Make sure that the stack height is below the maximum paper fill indicator.
- **•** Do not slide paper into the tray. Load paper as shown in the illustration.

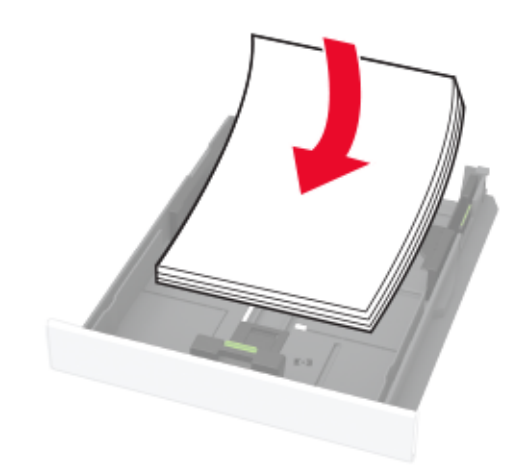

- **•** Make sure that the paper guides are positioned correctly and are not pressing tightly against the paper or envelopes.
- **•** Push the tray firmly into the printer after loading paper.

### **Use recommended paper**

- **•** Use only recommended paper or specialty media.
- **•** Do not load paper that is wrinkled, creased, damp, bent, or curled.

**•** Flex, fan, and align the paper edges before loading.

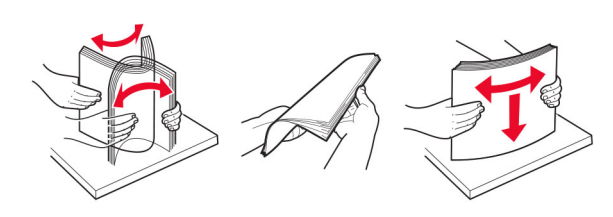

- **•** Do not use paper that has been cut or trimmed by hand.
- **•** Do not mix paper sizes, weights, or types in the same tray.
- **•** Make sure that the paper size and type are set correctly on the computer or printer control panel.
- **•** Store paper according to manufacturer recommendations.

# **Identifying jam locations**

### **Notes:**

- **•** When Jam Assist is set to On, the printer might attempt to flush blank pages or pages with partial prints after clearing the jam. Check your printed output for blank pages.
- **•** When Jam Recovery is set to On or Auto, the printer reprints jammed pages.

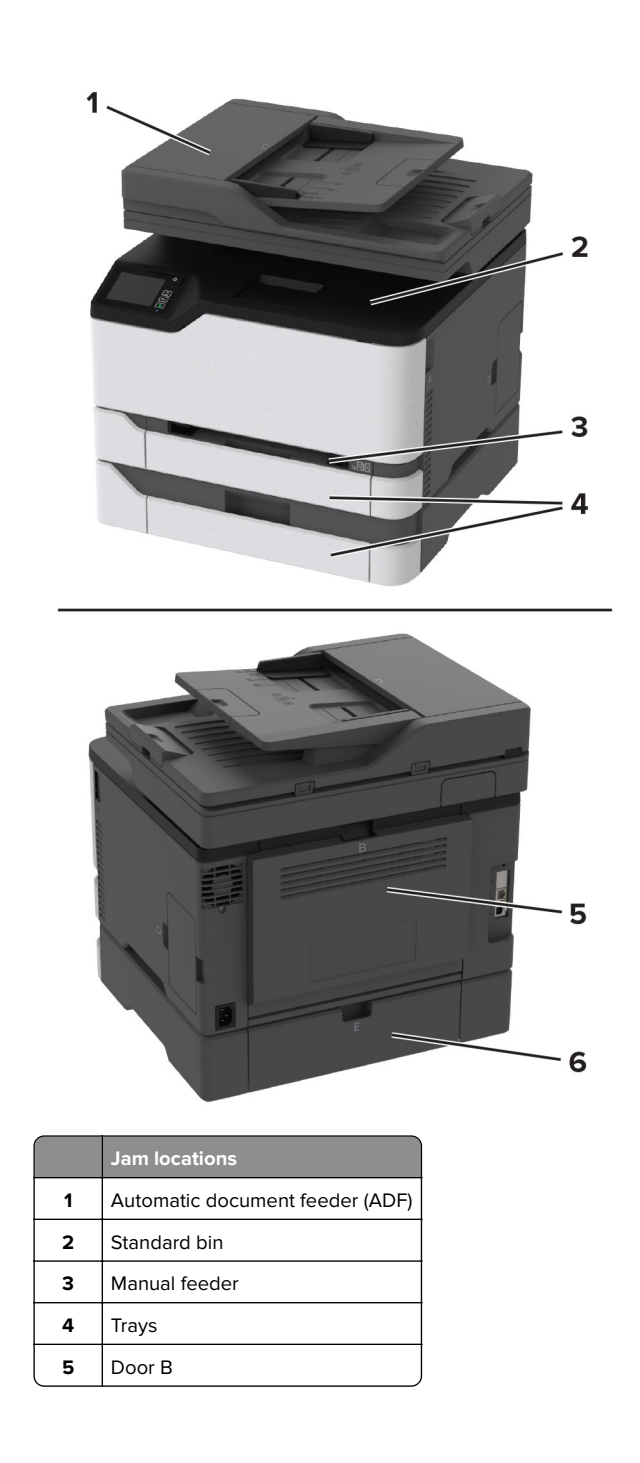

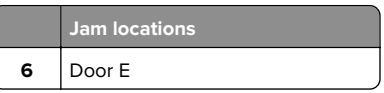

### **Paper jam in the standard tray**

**1** Open door B.

**CAUTION—HOT SURFACE:** The inside of the printer  $\sqrt{\frac{m}{m}}$  might be hot. To reduce the risk of injury from a hot component, allow the surface to cool before touching it.

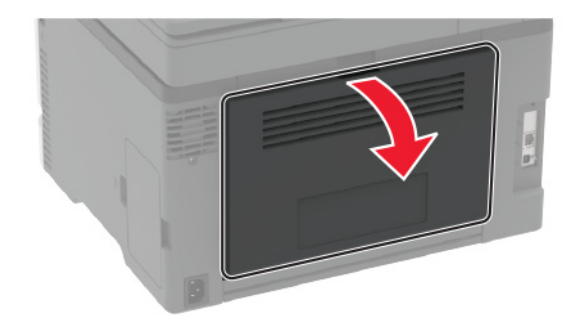

**2** Remove the jammed paper.

**Note:** Make sure that all paper fragments are removed.

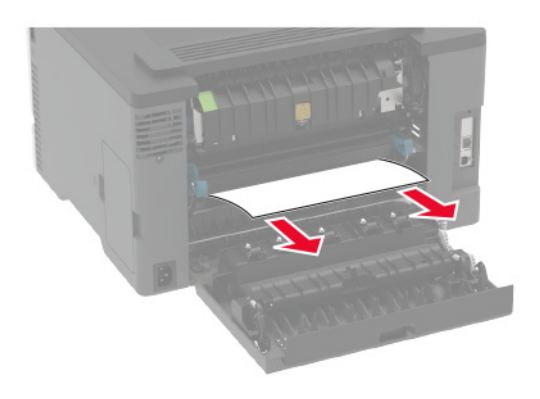

**3** Close the door.

#### **4** Remove the tray and the manual feeder.

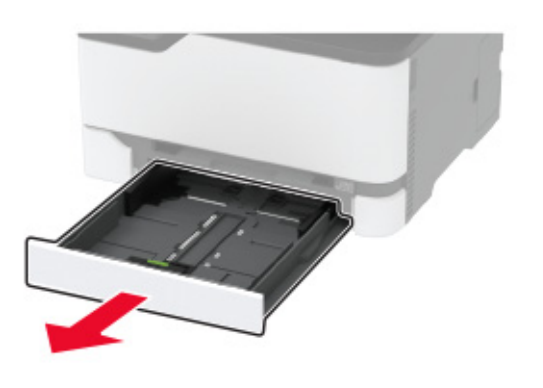

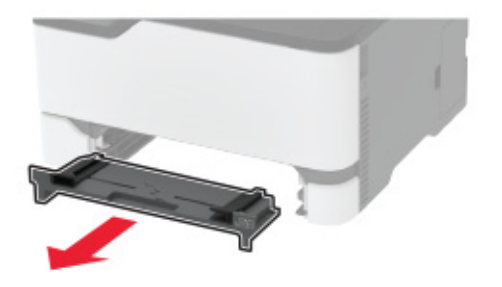

**5** Remove the jammed paper.

**Note:** Make sure that all paper fragments are removed.

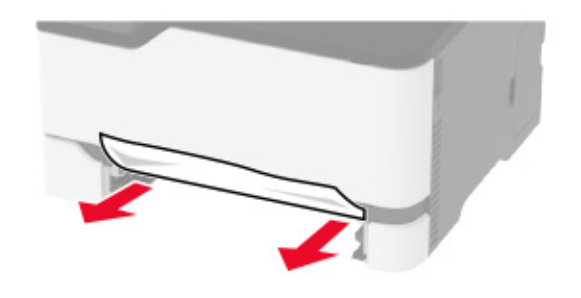

**6** Insert the manual feeder and the tray.

# **Paper jam in the optional tray**

**1** Open door B.

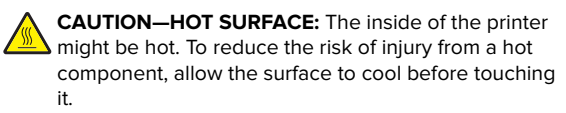

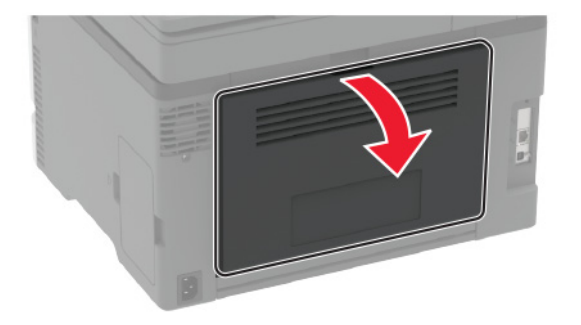

**2** Remove the jammed paper.

**Note:** Make sure that all paper fragments are removed.

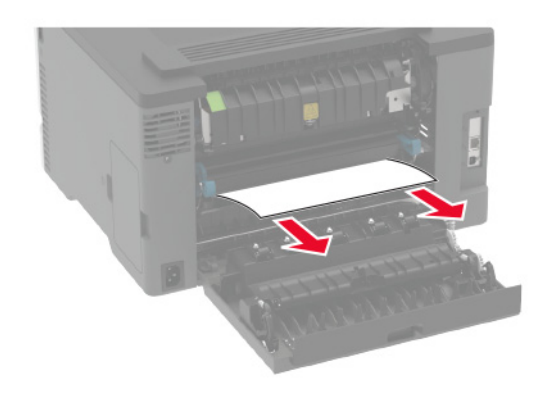

**3** Close the door.

**4** Open door E.

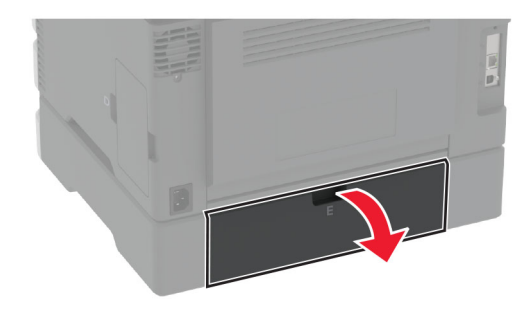

**5** Remove the jammed paper.

**Note:** Make sure that all paper fragments are removed.

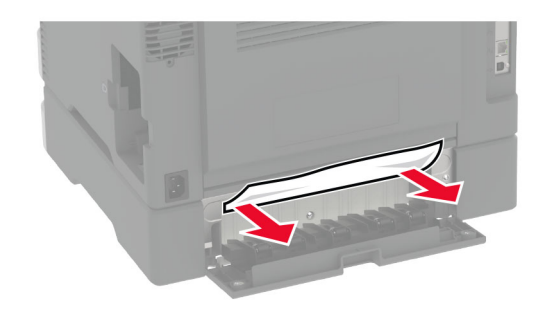

- **6** Close the door.
- **7** Remove the optional tray.

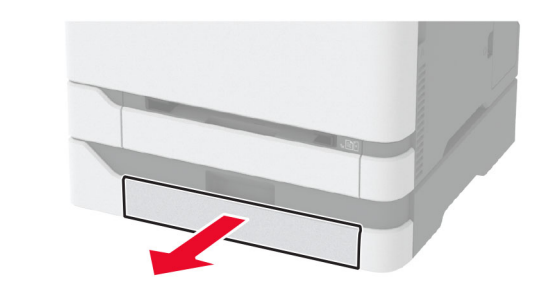

**8** Remove the jammed paper.

**Note:** Make sure that all paper fragments are removed.

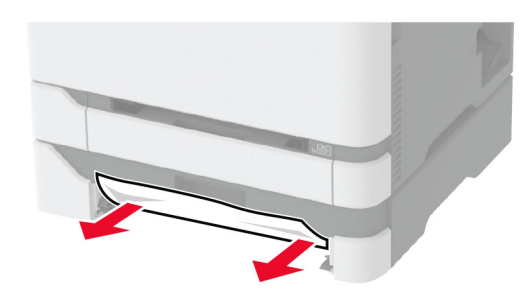

**9** Insert the tray.

# **Paper jam in the standard bin**

**1** Raise the scanner, and then remove the jammed paper.

**Note:** Make sure that all paper fragments are removed.

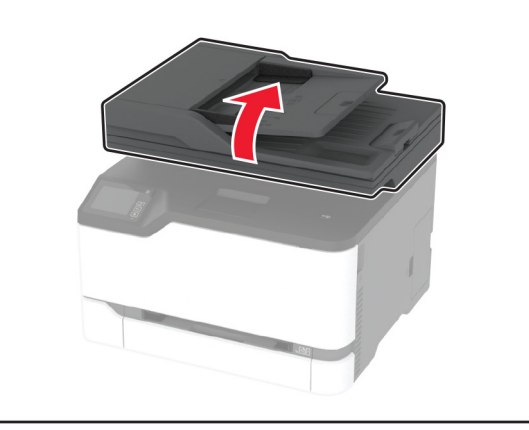

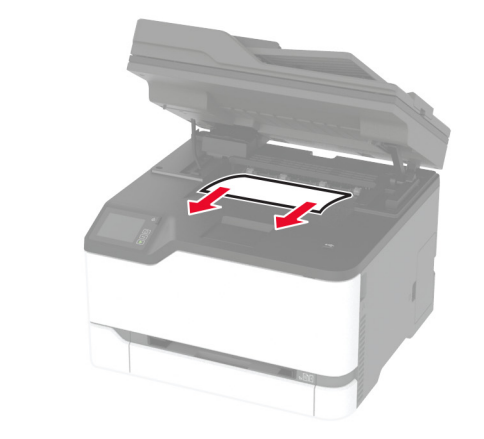

**2** Lower the scanner.

# **Paper jam in the manual feeder**

**1** Remove the tray and the manual feeder.

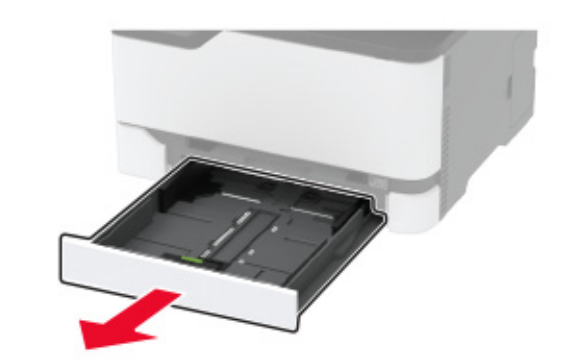

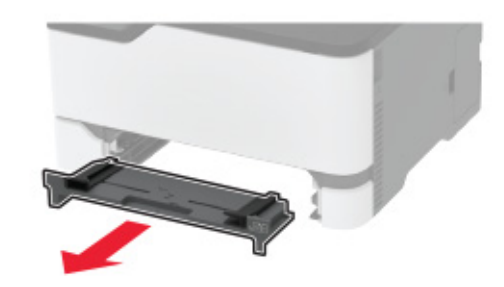

**2** Remove the jammed paper.

**Note:** Make sure that all paper fragments are removed.

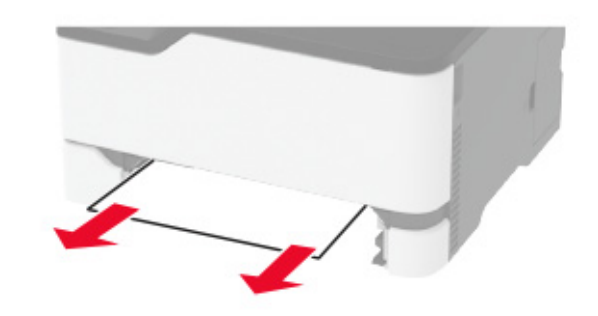

**3** Insert the manual feeder and the tray.

# **Paper jam in door B**

**1** Open door B.

**CAUTION—HOT SURFACE:** The inside of the printer might be hot. To reduce the risk of injury from a hot component, allow the surface to cool before touching it.

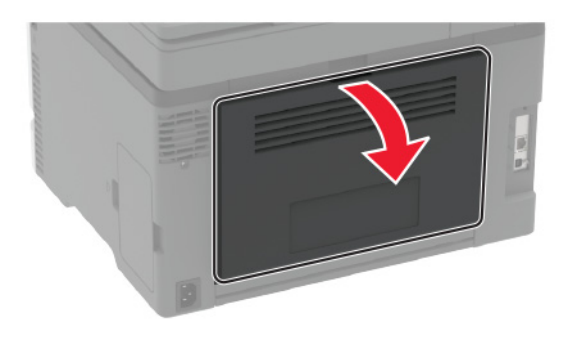

**2** Remove the jammed paper from any of the following areas:

**Note:** Make sure that all paper fragments are removed.

**•** Fuser area

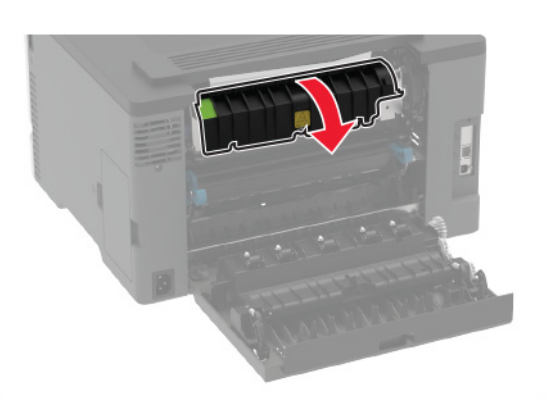

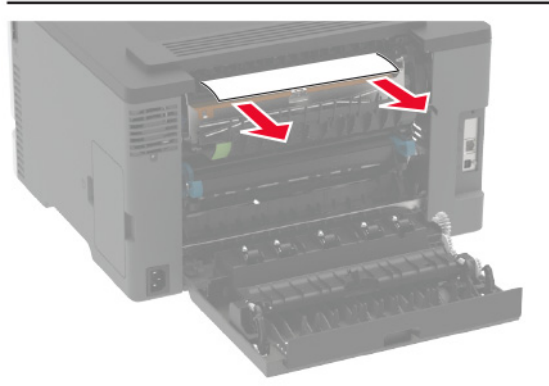

**•** Below the fuser area

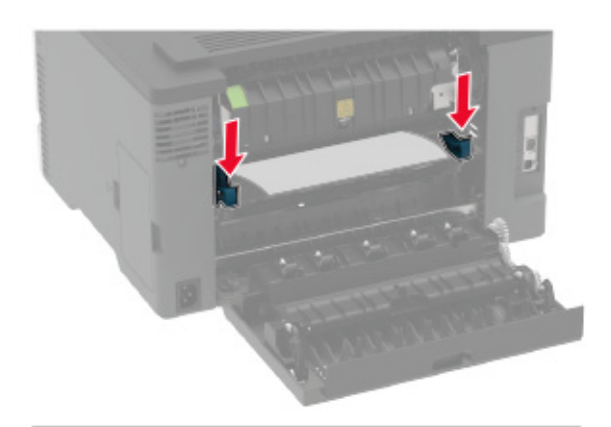

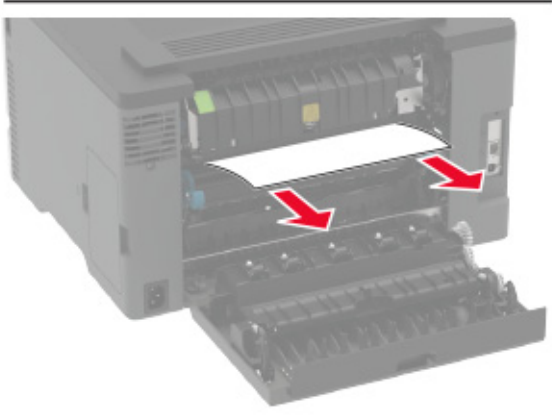

**•** Duplex unit

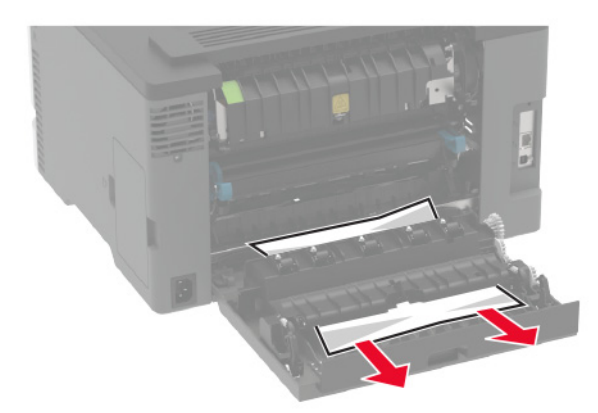

**3** Close the door.

# **Paper jam in the automatic document feeder**

- **1** Remove all original documents from the ADF tray.
- **2** Open the ADF cover.

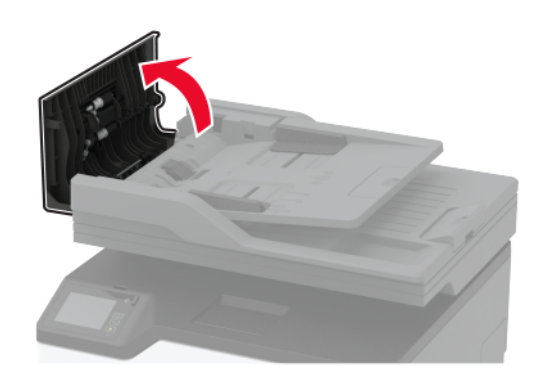

**3** Remove the jammed paper.

**Note:** Make sure that all paper fragments are removed.

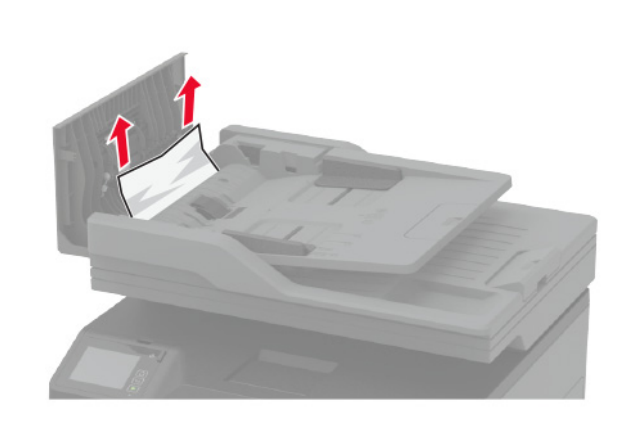

**4** Close the ADF cover.